# FSC-BP301W serial WIFI adapter instruction manual

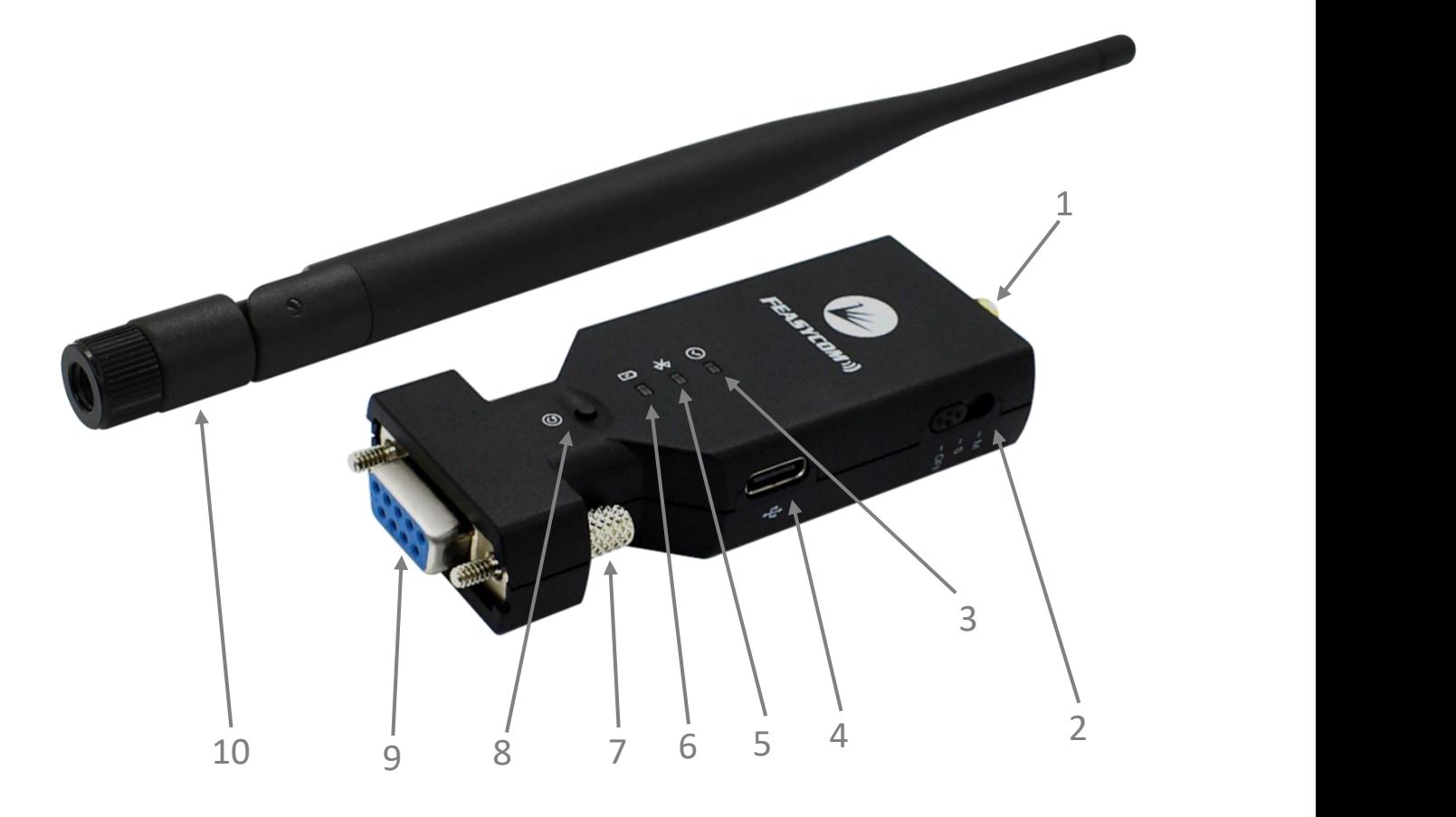

- 1、SMA antenna connector 6、Red charging indicator
- 、Power off/slave mode/master mode 7、Tighten the screws
- 
- 4、Type-C charging interface 9、DB9 female connector
- 、Blue status indicator 10、SMA antenna
- 
- 
- 、Green communication indicator 8、Restore factory settings button
	-
	-

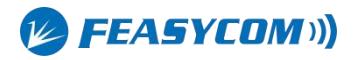

# **1.Introduction**

FSC-BP301W Datasheet<br> **1.Introduction**<br>
FSC-BP301W is an RS232 serial port WIFI adapter with built-in lithium battery and charging circuit,<br>
which can be used in situations without external power supply. FSC-BP301W has abu FSC-BP301W Datasheet<br> **1.Introduction**<br>
FSC-BP301W is an RS232 serial port WIFI adapter with built-in lithium battery and charging circuit,<br>
which can be used in situations without external power supply. FSC-BP301W has abu **fictuary**<br>**fictuary**<br>**fictuary**<br>**fictuary**<br>**fictuary** is an RS232 serial port WIFI adapter with built-in lithium battery and charging circuit,<br>which can be used in situations without external power supply. FSC-BP301W has **1.Introduction**<br>FSC-BP301W is an RS232 serial port WIFI adapter with built-in lithium battery and charging circuit,<br>which can be used in situations without external power supply. FSC-BP301W has abundant AT<br>command, comple FSC-BP301W is an RS232 serial port WIFI adapter with built-in lithium battery and charging circuit,<br>which can be used in situations without external power supply. FSC-BP301W has abundant AT<br>command, complete function, effi which can be used in situations without external power supply. FSC-BP301W has abundant AT<br>command, complete function, efficient and safe communication and strong anti-interference<br>ability. The main function is to provide c

# **2.mode**

**ability.** The main function is to provide cloud services for devices with RS232 interface.<br> **2. MOde**<br>
WAN function is to provide customers who need to go to the cloud. Any device with standard<br>
RS232 serial port can uplo **2. Mode**<br>BP332 Serial port can upload data to the cloud service by connecting FSC-BP301W.<br>BP301W can upload data to FeasyCloud at the data uplink end (connecting RS232 device), and<br>BP301W or other interface devices of Fea

**2. MOde**<br>
WAN-function is to provide customers who need to go to the cloud. Any device with standard<br>
RS232 serial port can upload data to the cloud service by connecting FSC-BP301W.<br>
BP301W can upload data to FeasyCloud WAN function is to provide customers who need to go to the cloud. Any device with standard<br>RS232 serial port can upload data to the cloud service by connecting FSC-BP301W.<br>BP301W can upload data to FeasyCloud at the data u WAN function is to provide customers who need<br>RS232 serial port can upload data to the cloud served<br>BP301W can upload data to FeasyCloud at the d:<br>BP301W or other interface devices of FeasyCloud of<br>In the same way, BP301W

Networthom is to provide customers who need to go to the cloud. Any devided and the cloud service by connecting FSC-BP301V<br>301W can upload data to FeasyCloud at the data uplink end (connecting RSC-BP301V<br>301W or other inte

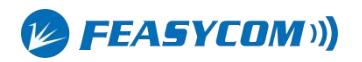

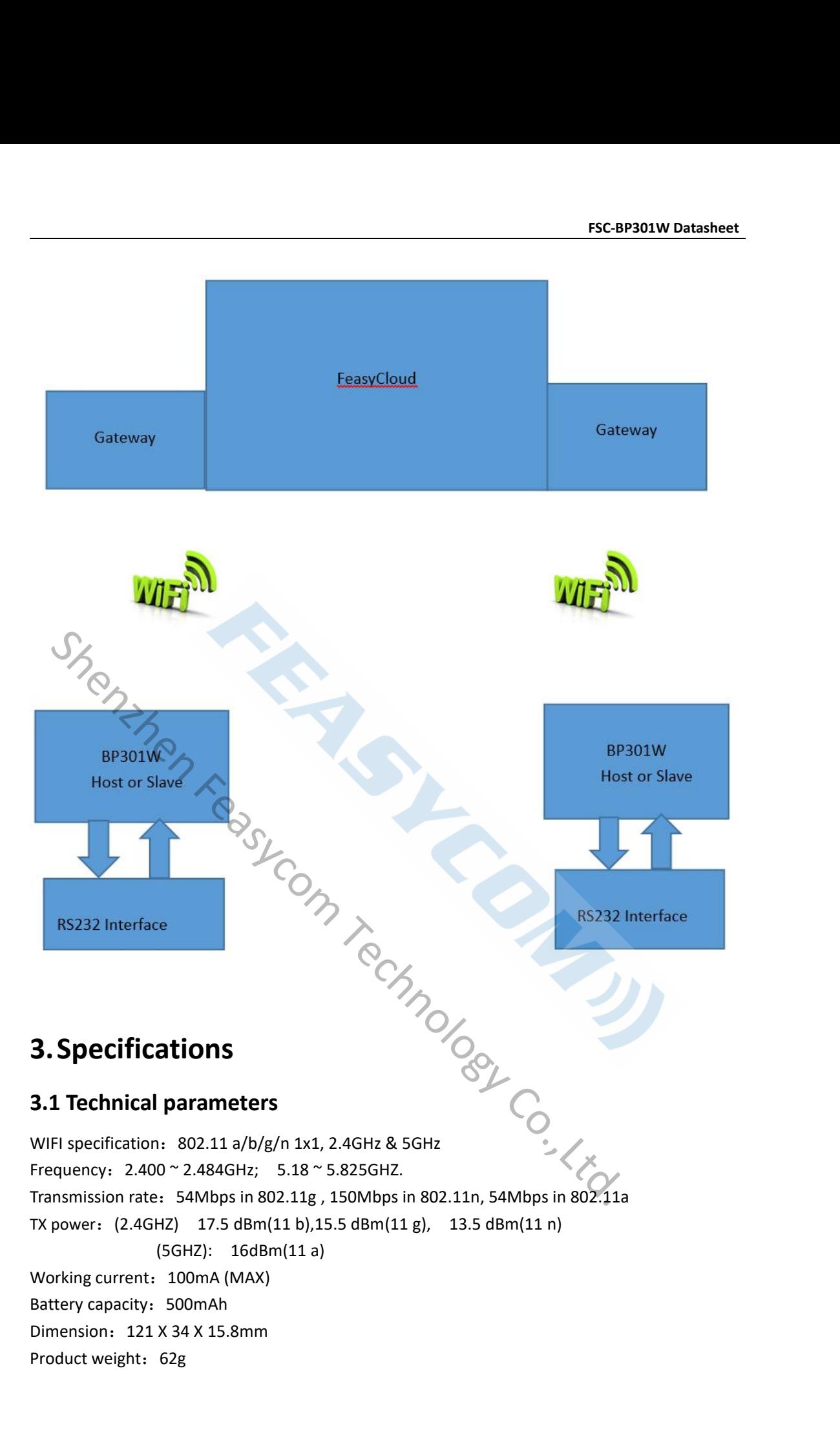

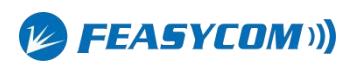

**3.2Factory parameters**<br>The default parameters of FSC-BP301W when leaving th<br>parameters can be modified by sending AT commands t<br>the AT command manual.<br>Baud rate: 115200bps FSC-BP301W Datasheet<br> **3.2Factory parameters**<br>
The default parameters of FSC-BP301W when leaving the factory are as follows. Some<br>
parameters can be modified by sending AT commands to the adapter. For details, please refer **parameters**<br>**3.2Factory parameters**<br>The default parameters of FSC-BP301W when leaving the factory are as follows. Some<br>parameters can be modified by sending AT commands to the adapter. For details, please refer to<br>Baud ra **3.2Factory parameters**<br>The default parameters of FSC-BP301W wh<br>parameters can be modified by sending AT<br>the AT command manual.<br>Baud rate: 115200bps<br>Verification: None<br>Data bits: 8 **3.2Factory parameters**<br>The default parameters of FSC-BP301W w<br>parameters can be modified by sending A<br>the AT command manual.<br>Baud rate: 115200bps<br>Verification: None<br>Data bits: 8<br>Stop bit: 1 Verification: None **3.2Factory parameters**<br>The default parameters of FSC-BP30<br>parameters can be modified by send<br>the AT command manual.<br>Baud rate: 115200bps<br>Verification: None<br>Data bits: 8<br>Stop bit: 1<br>WIFI name: FSC-BP301W<br>Pairing code: 0000 **3.2Factory parameters**<br>The default parameters of FSC-BP3<br>parameters can be modified by sen<br>the AT command manual.<br>Baud rate: 115200bps<br>Verification: None<br>Data bits: 8<br>Stop bit: 1<br>WIFI name: FSC-BP301W<br>Pairing code: 0000 **3.2Factory parameters**<br>The default parameters of FSC-BP301W wh<br>parameters can be modified by sending AT<br>the AT command manual.<br>Baud rate: 115200bps<br>Verification: None<br>Data bits: 8<br>Stop bit: 1<br>WIFI name: FSC-BP301W<br>Pairing **5.2Factory parameters**<br>
The default parameters of FSC-BP301W when leaving the factory are as follow<br>
parameters can be modified by sending AT commands to the adapter. For deta<br>
the AT command manual.<br>
Baud rate: 115200bps Reference: 115200bps<br>
Verification: None<br>
Data bits: 8<br>
Stop bit: 1<br>
WIFI name: FSC-BP301W<br>
Pairing code: 0000<br> **4. Hardware structure**<br>
Refer to the hardware structure diagram on the first page.<br> **4.1 Switch Condensity Pr** parameters can be modified by sending AT com<br>
the AT command manual.<br>
Baud rate: 115200bps<br>
Verification: None<br>
Data bits: 8<br>
Stop bit: 1<br>
WIFI name: FSC-BP301W<br>
Pairing code: 0000<br> **4. Hard ware structure**<br>
Refer to the h

WIFI name: FSC-BP301W Data bits: 8<br>
Stop bit: 1<br>
WIFI name: FSC-BP301W<br>
Pairing code: 0000<br> **4. Hardware structure**<br>
Refer to the hardware structure diagram on the first page.<br> **4.1 Switch Condensity Condensity Condensity Condensity Condensity** 

# Stop Bit: 1<br>
WIFI name: FSC-BP301W<br>
Pairing code: 0000<br> **4. Hardware structure**<br>
Refer to the hardware structure diagram on the first page.<br> **4.1 Switch C**<br>
Power on (OFF): Switch to DB9 female head.<br>
Slave mode (S): Turn

- 
- 
- Wirl name: FSC-BP301W<br>
Pairing code: 0000<br> **4.1 Switch to antenna head and connect** the slave mode (S): Turn the switch to the middle.<br>
 Nower on (OFF): Switch to DB9 female head.<br>
 Master mode (M): Switch to antenna hea

Stop bit: 1<br>
WIFI name: FSC-BP301W<br>
Pairing code: 0000<br> **4. Hardware structure**<br>
Refer to the hardware structure diagram on the first<br> **4.1 Switch**<br>
• Power on (OFF): Switch to DB9 female head.<br>
• Slave mode (S): Turn the **4. Hardware structure**<br>
Refer to the bardware structure diagram on the first page.<br> **4.1 Switch**<br>
• Power on (OFF): Switch to DB9 female head.<br>
• Slave mode (S): Turn the switch to the middle.<br>
• Master mode (M): Switch t **A.1 Switch**<br>
■ Power on (OFF): Switch to DB9 female head.<br>
■ Slave mode (S): Turn the switch to the middle.<br>
■ Master mode (M): Switch to antenna head and connect the slave device by AT command.<br> **4.2 Power supply**<br>
Powe **4.1 Switch**<br>
• Power on (OFF): Switch to DB9 female head.<br>
• Slave mode (S): Turn the switch to the middle.<br>
• Master mode (M): Switch to antenna head and connect the slave device by AT command.<br> **4.2 Power supply**<br>
Power **4.1 Switch**<br>
■ Power on (OFF): Switch to DB9 female head.<br>
■ Slave mode (S): Turn the switch to the middle.<br>
■ Master mode (M): Switch to antenna head and connect the slave device by AT command.<br> **4.2 Power supply**<br>
Powe ■ Power on (OFF): Switch to DB9 female head.<br>
■ Slave mode (S): Turn the switch to the middle.<br>
■ Master mode (M): Switch to antenna head and connect the sl<br> **4.2 Power supply**<br>
Powered by built-in lithium battery: Switch **4.1 Switch**<br>
• Power on (OFF): Switch to DB9 fem<br>
• Slave mode (S): Turn the switch to<br>
• Master mode (M): Switch to anten<br> **4.2 Power supply**<br>
Powered by built-in lithium battery: Switch to<br>
it to the side of the OFF ico We waster mode (M): Switch to antenna head and connect the slave device by AI command<br>
4.2 Power supply<br>
Powered by built-in lithium battery: Switch to slave or master mode to turn on the adapter<br>
it to the side of the OFF **4.2 Power supply**<br> **Example 19 Powered by built-in lithium battery:** Switch to slave or master mode to turn on the adapter .Turn<br>
it to the side of the OFF icon to cut off the battery power supply and turn off the adapte ered by built-in lithium battery: Switch to slave or master<br>the side of the OFF icon to cut off the battery power supp<br>narge the built-in lithium battery: Use the Type-C cable<br>ect the other end to the computer USB, the red **4.2 Power supply**<br> **4.2 Power supply**<br> **2.4 Powered by built-in lithium battery:** Switch to slave or<br>
it to the side of the OFF icon to cut off the battery power<br>
To charge the built-in lithium battery: Use the Type-<br>
co **From All Solution Solution** bettery: Switch to slave or master mode<br>
it to the side of the OFF icon to cut off the battery power supply and<br>
To charge the built-in lithium battery: Use the Type-C cable to it<br>
connect the **Example 19 Shenzheid Sheriff Co.**<br> **Shendard Sheriff Co.**<br> **Shenzhendard Sheriff Co., Ltd., Shenzhendard Shenzhendard Co., Ltd., Shenzhendard Co., Linux the Switch to the middle.<br>
Master mode (S): Turn the switch to the m** 

- 
- 

If forget baud rate, please restore the factory setting is successful, the light factor light will light up; when the charging is complete, the red light will go off.<br>
4.3 Indicator<br>
• Red charging indicator: Light up when Setting is fixed at 115200bps. The operation is to press and hold the reset button. At this time,<br>
1.3 Indicator<br>
• Red charging indicator: Light up when charging, goes out after-charging.<br>
• Blue status indicator: On for the blue status indicator<br>
■ Red charging indicator: Light up when charging, goes out after charging.<br>
■ Blue status indicator: On for 200ms, off for 1s under slave mode, flashes quickly for<br>
and off for 200ms under maste 4.3 Indicator<br>
• Red charging indicator: Light up when charging, goes c<br>
• Blue status indicator: On for 200ms, off for 1s under<br>
and off for 200ms under master mode.<br>
4.4 Restore factory<br>
If forget baud rate, please resto

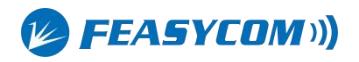

**FSC-BP301W Datasheet**<br> **Example 18 April 18 Apr 2014 PM2018**<br> **Example 18 April 18 Apr 2014 PM2018 FSC-BP301W Datasheet**<br>To set up FSC-BP301W through AT commands, it usually needs to be operated on a computer. So<br>first, you need to establish a serial port debugging environment on your computer. Serial<br>debugging require FSC-BP301W Datasheet<br>To set up FSC-BP301W through AT commands, it usually needs to be operated on a computer. So<br>first, you need to establish a serial port debugging environment on your computer. Serial<br>debugging requires FSC-BP301W Datasheet<br>To set up FSC-BP301W through AT commands, it usually needs to be operated on a computer. So<br>first, you need to establish a serial port debugging environment on your computer. Serial<br>debugging requires To set up FSC-BP301W through AT commands, it usu<br>first, you need to establish a serial port debugging er<br>debugging requires the computer to have a free seria<br>debugging software on the computer.<br>5.1.1 Serial debugging hardw To set up FSC-BP301W through AT commands, it usually needs to be ope<br>first, you need to establish a serial port debugging environment on your<br>debugging requires the computer to have a free serial port, and it also ne<br>debug FSC-BP301W through AT commands, it usually needs to be operated on a computer. So<br>first, you need to establish a serial port debugging environment on your computer. Serial<br>debugging requires the computer to have a free ser **ESC-BP301W through AT commands, it usually needs to be operated on a computer. So first, you need to establish a serial port debugging environment on your computer. Serial debugging requires the computer to have a free se** To set up FSC-BP301W through AT commar<br>first, you need to establish a serial port dek<br>debugging requires the computer to have a<br>debugging software on the computer.<br>5.1.1 Serial debugging hardware prepara<br>Connect FSC-BP301W **Example 12 Consultant Consultant Consultant Consultant Consultant Consultant Consultant Consultant Consultant Consultant Consultant Consultant Consultation Connect FSC-BP301W to the OB9 male socket of the computer. If the** 

IIIst, you need to establish a serial port debugging environment on your computer. Serial<br>debugging requires the computer.<br>5.1.1 Serial debugging hardware preparation<br>Connect FSC-BP301W to the DB9 male socket of the comput debugging requires the computer to nave a rree serial port, and it also needs to run the serial<br>debugging software on the computer.<br>5.1.1 Serial debugging hardware preparation<br>Connect FSC-BP301W to the DB9 male socket of t **5.1.1 Serial debugging soliware on the computer.**<br> **5.1.1 Serial debugging hardware preparation**<br>
Connect FSC-BP301W to the DB9 male socket of the computer. If there is no RS232 interface on<br>
the computer, you need to pu **5.1.1 Serial debugging hardware preparation**<br> **Connect FSC-BP301W to the DB9 male socket of the computer. If there is no RS232 interface on<br>
the computer, you need to purchase a USB-to-serial adapter or a USB-to-serial c** S.1.1 Senal debugging naraware preparation<br>
Connect FSC-BP301W to the DB9 male socket of the computer. If there is no RS232 interface<br>
the computer, you need to purchase a USB-to-serial adapter or a USB-to-serial cable to

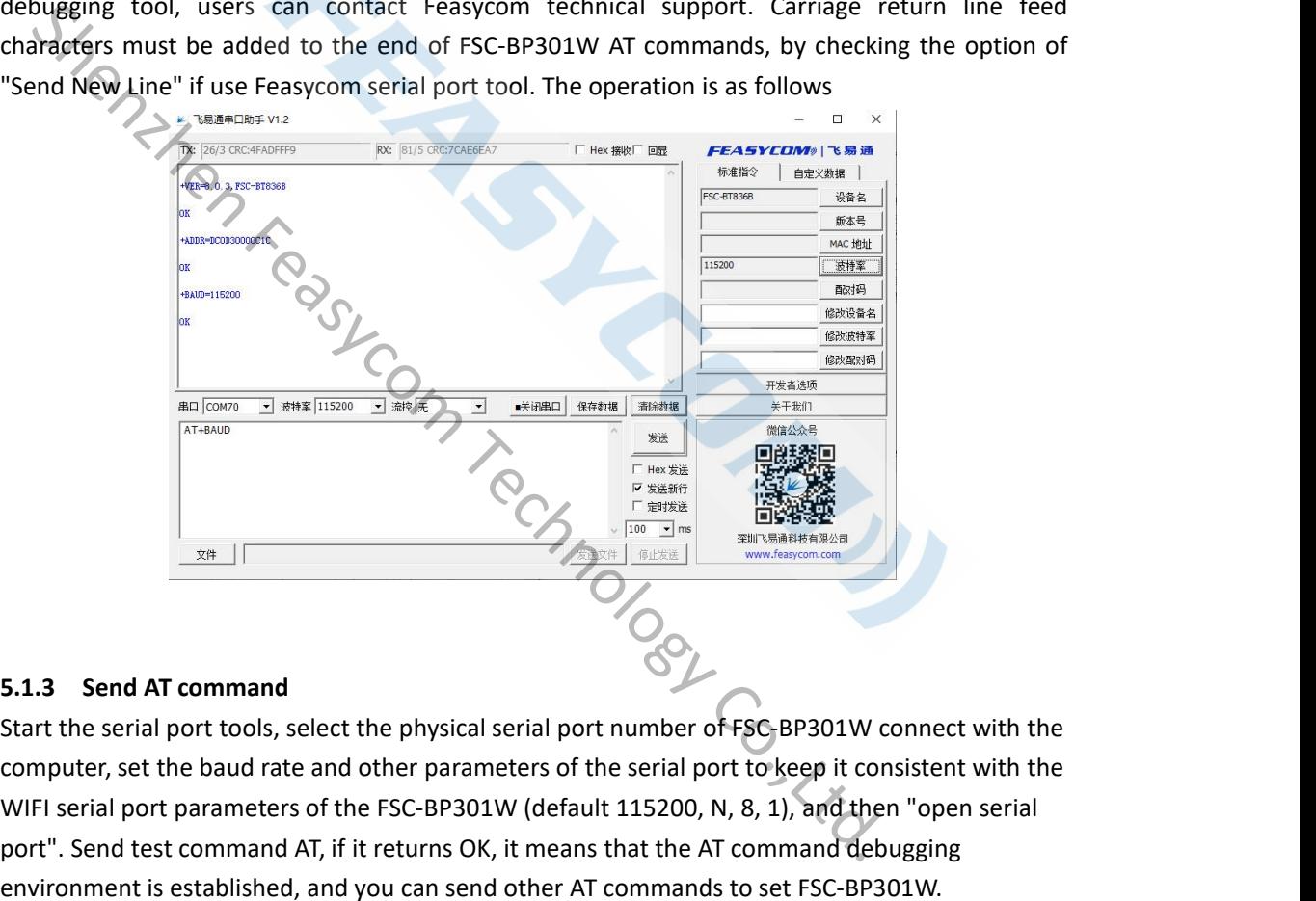

SERIES AND SURVEYOR AND THE SERIES OF THE SERIES AND THE SERIES CONSULTING THE PORT OF THE SERIES CONSULTING THE PORT OF THE SERIES OF THE SERIES OF THE SERIES OF THE SERIES OF THE SERIES OF THE SERIES OF THE SERIES OF TH **Port of the SC DP301W connect command**<br> **Example 1.3** Send AT command<br>
Start the serial port tools, select the physical serial port number of FSC-BP301W connect with the<br>
Computer, set the baud rate and other parameters **ENDINEERTY CONSUMPTED ASSESSMENT AND ASSESSMENT AND ASSESSMENT AND ASSESSMENT AND SERVIRO SERVIRO SERVIRO SERVIRO SERVIRO SERVIRO SERVIRO SERVIRO SERVIRO SERVIRO SERVIRO SERVIRO SERVIRO SERVIRO SERVIRO SERVIRO SERVIRO SE** For detailed instructions. Please refer to the  $\epsilon$ FSC-BW236 Programming User Guide V3.1<br>
Start the script parameters of the FSC-BP301W (default 115200, N, 8, 1), and then "open serial<br>
port". Send test command AT, if it **5.1.3 Send AT command**<br> **Start the serial port tools, select the physicomputer, set the baud rate and other pa**<br>
WIFI serial port parameters of the FSC-BP<br>
port". Send test command AT, if it returns<br>
environment is establ

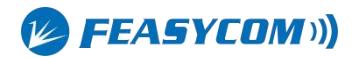

# **6.Product packing list**<br>
• One FSC-BP301W serial WIFI adapter<br>
• One SMA antenna<br>
• An instruction manual<br>
• Free cloud technology services for one year **6. Product packing list**<br>
• One FSC-BP301W serial WIFI adapter<br>
• One SMA antenna<br>
• An instruction manual<br>
• Free cloud technology services for one year **6.Product packing list**<br>
• One FSC-BP301W serial WIFI adapter<br>
• One SMA antenna<br>
• An instruction manual<br>
• Free cloud technology services for one ye **6.Product packing list**<br>
• One FSC-BP301W serial WIFI adapter<br>
• One SMA antenna<br>
• An instruction manual<br>
• Free cloud technology services for one v<br> **7 FAC 6. Product packing list**<br>
• One FSC-BP301W serial WIFI adapter<br>
• One SMA antenna<br>
• An instruction manual<br>
• Free cloud technology services for one year<br> **7.FAQ**

- 
- 
- 
- 

# **7.FAQ**

**6. Product packing list**<br>
• One FSC-BP301W serial WIFI adapter<br>
• One SMA antenna<br>
• An instruction manual<br>
• Free cloud technology services for one year<br> **7. FAQ**<br>
Question: I use the Feasycom serial port tools to debug **6. Product packing list**<br>
• One FSC-BP301W serial WIFI adapter<br>
• One SMA antenna<br>
• An instruction manual<br>
• Free cloud technology services for one year<br> **7. FAQ**<br>
Question: I use the Feasycom serial port tools to debug ● One FSC-BP301W serial WIFI adapter<br>
● One SMA antenna<br>
● An instruction manual<br>
● Free cloud technology services for one year<br>
→ T.FAQ<br>
Question: I use the Feasycom serial port tools to debug FSC-BP301W, why couldn't it T<br>
• One SMA antenna<br>
• An instruction manual<br>
• Free cloud technology services for one year<br>
7. FAQ<br>
Question: I use the Feasycom serial port tools to debug FSC-BP301W, why couldn't it return OK<br>
after sending the AT test ● An instruction manual<br>
● Free cloud technology services for one year<br>
7.FAQ<br>
Question: I use the Feasycom serial port tools to debug FSC-BP301W, why couldn't it return OK<br>
after sending the AT test command?<br>
Answer: It → Free cloud technology services for one year<br>
→ Free cloud technology services for one year<br>
→ Question: I use the Feasycom serial port tools to debug FSC-BP301W, why couldn't it return OK<br>
after sending the AT test comm T.FAQ<br>
Question: I use the Feasycom serial port tools<br>
after sending the AT test command?<br>
Answer: It is probably that the serial port para<br>
parameters of serial port number, baud rate, is<br>
selection of computer serial por

*V* **FEASYCOM**)

equin of computer serial port should be consistent with the parameters of HS<br>
Archives adapter. It is also possible that the HEX transmission or display is selection<br>
Sherial port is not opened.